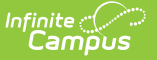

# **Ed-Fi Identity Mapping**

Last Modified on  $10/21/20248:20a$ 

### [Prerequisites](http://kb.infinitecampus.com/#prerequisites) | [Generate](http://kb.infinitecampus.com/#generate-the-identity-mapping-report) the Identity Mapping Report

#### Tool Search: Identity Mapping

The Ed-Fi Identity Mapping tool allows users to generate a report detailing Identity Mapping ID's from the Ed-Fi Identity Mapping table within Campus.

When Campus sends data to Ed-Fi, Ed-Fi sends back Identity Mapping IDs which Campus stores in the Identity Mapping table. Using this tool, users can now generate a report to review a detailed list of these Identity Mapping ID's by specific person(s) or for all people, and use this report to compare against the resource IDs existing in both the Campus database and within Ed-Fi.

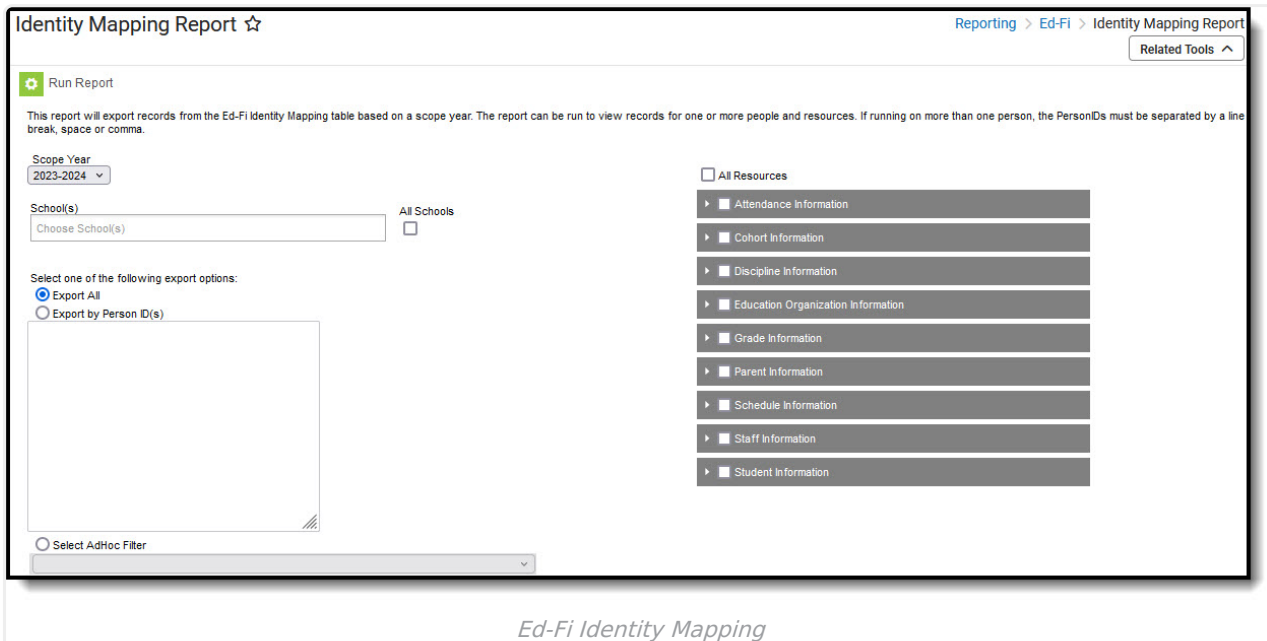

**Read** - Access and generate the Identity Mapping report **Write** - Provides no function for this tool **Add** - Provides no function for this tool **Delete** - Provides no function for this tool

For more information about Tool Rights and how they function, see this Tool [Rights](https://kb.infinitecampus.com/help/tool-rights-user) article.

## **Prerequisites**

- Ed-Fi functionality must be enabled via Enable Ed-Fi System [Preference](http://kb.infinitecampus.com/help/system-preferences1).
- In order to properly use Ed-Fi tools, proper values must be established within the Ed-Fi Config tool. This ensures Campus is [communicating](http://kb.infinitecampus.com/help/ed-fi-configuration) with Ed-Fi and successfully sending data to their servers.
- Ed-Fi IDs should be assigned to users via the [Demographics](http://kb.infinitecampus.com/help/entering-an-ed-fi-id) tab.

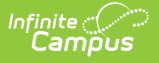

## **Generate the Identity Mapping Report**

The Identity Mapping report can be tailored to report based on a specific set of people for a specific set of resources or run across a larger set of people for many or all resources.

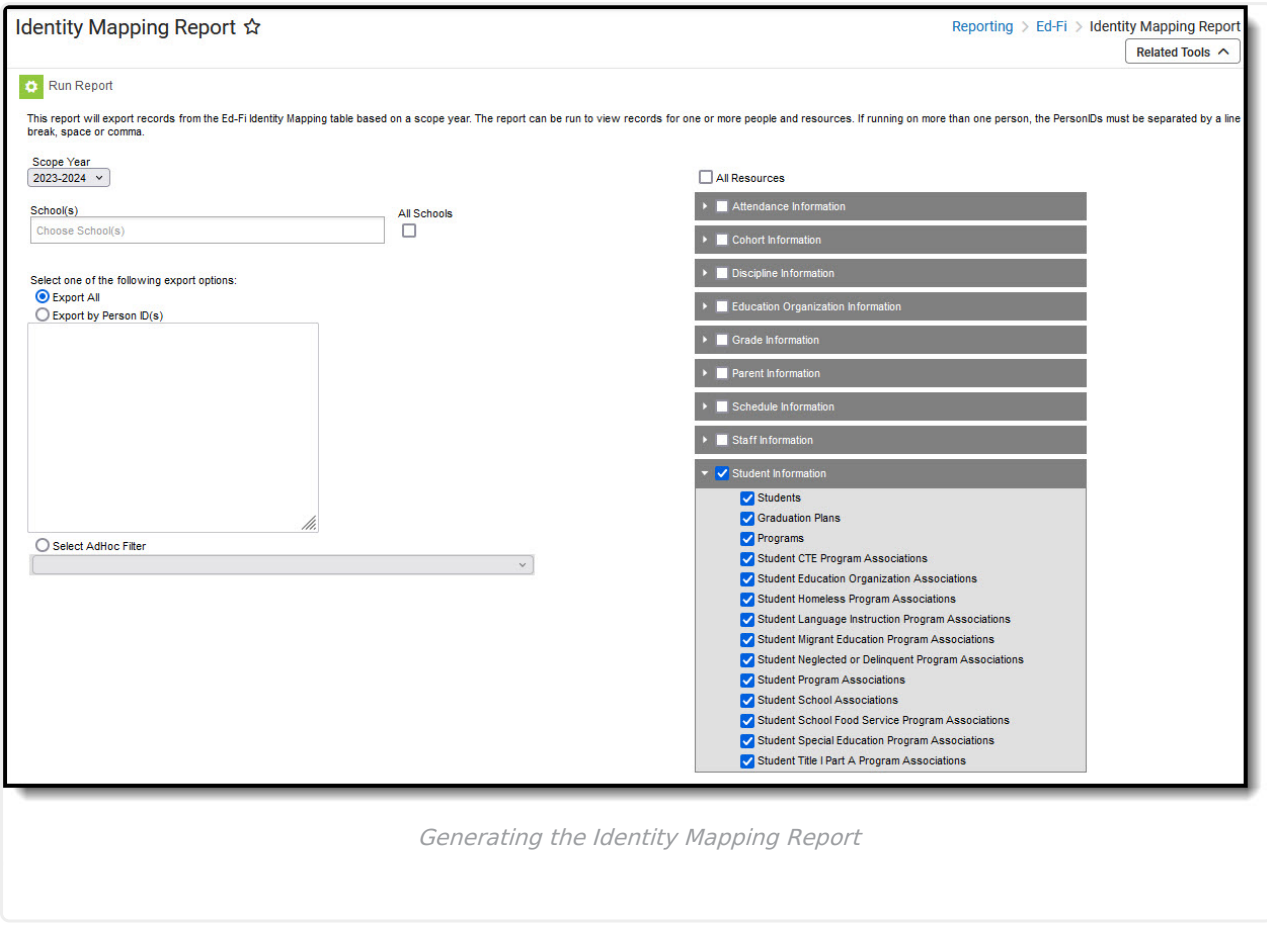

### **To Generate the Report:**

- 1. Select the **Scope Year**. Only Identity Mapping data for this school year is reported.
- 2. Select a **School.** Only Identity Mapping data for this school is reported. If **All Schools** is selected, the Identity Mapping will report data for all schools.
- 3. Select whether to export all Identity Mapping IDs or only IDs for specific people:
	- 1. **Export All** Select this option to generate the report for all people within the district.
	- 2. **Export by Person ID(s)** Select this option if you want to review Identity Mapping ID(s) for a specific person or set of people. When selected, enter each Person ID on a separate line in the white box below (see image 3).
	- 3. **Select AdHoc Filter** To report Identity Mapping ID's for a defined set of people based on an Ad Hoc filter, select the filter in this field.
- 4. Select which **Resources** to include. This option is useful when investigating data for a specific person who reported for a specific resource or set of resources. To view a more general list of Identity Mapping ID's, mark the All Resources checkbox.
- 5. Click the **Run Report** button. The report will appear in a separate window in CSV format.

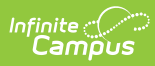

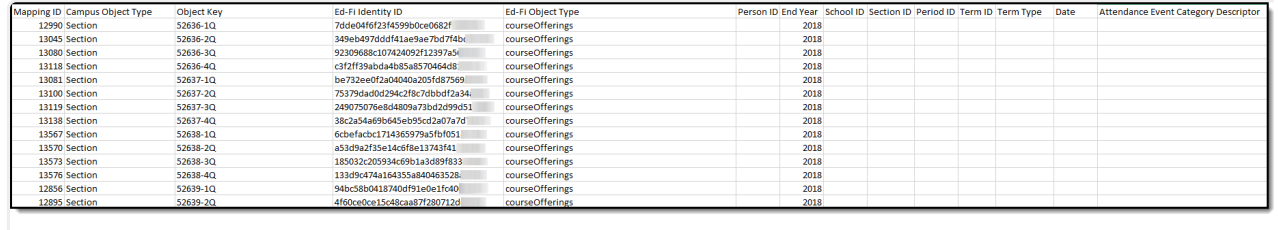

Example of the Identity Mapping Report